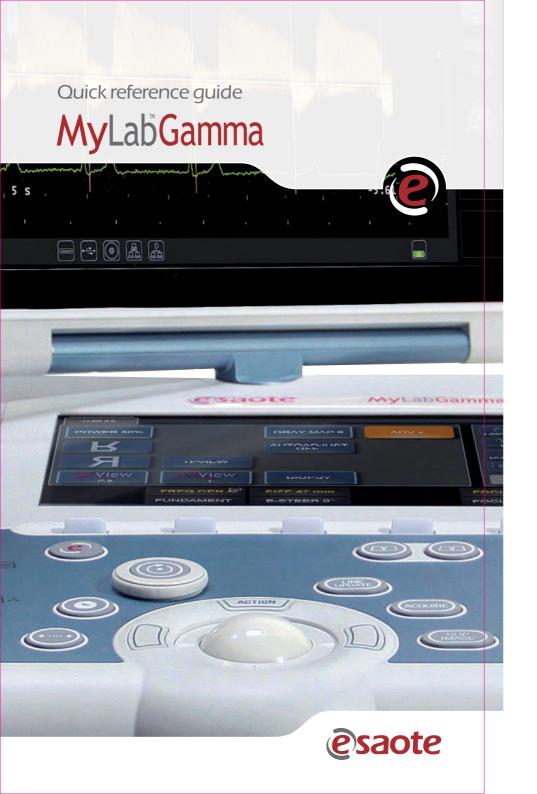

### Manufactured by:

Esaote S.p.A.
Via di Caciolle, 15, 50127 Florence, Italy
Tel. +39 055 4229 1, Fax +39 055 4229 208
Internet: www.esaote.com

Email: international.sales@esaote.com

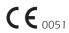

### Quick reference quide

# **MyLab**Gamma

### Introduction

This Quick Guide describes only the basic operating procedures to use the **MyLabGamma** model, named in the following chapters as **MyLab**.

The precautions and detailed operating procedures as well as the installation procedures are described in the operator's manuals (Getting Started, Safety and Standards, Probes and Consumables and Advanced Operations) provided with the system.

Carefully read the operator's manuals provided with the system before operating with the system.

In this manual system the **Control panel keys** are indicated by **BLUE CAPITAL LETTERS**. **Multifunction keys** (for example **LINE UPDATE**) are indicated with the mention of one of the functions only (for example **LINE** in this example).

The enter and context menu keys are respectively indicated as **ENTER** and **UNDO** keys in this manual.

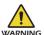

In this operation guide a WARNING pertains to possible injury to a patient and/or the operator.

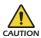

A CAUTION describes the precautions which are necessary to protect the equipment.

Carefully read and understand all the warnings and cautions in the manuals before operating with the system.

The user should observe each of the cautions and warnings.

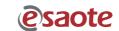

### Index

### **General Information**

- Touchscreen
   Exam Panel Layout
   Multipurpose Panel Layout
   Alphanumeric Keyboard Layout
- 2. eKnob
- eTouch
   Configuration Menu
   Customized Touchscreen Configuration
   Association to Real Time Preset
- 4. Starting an Exam
- 5. Ending an Exam

### **Image Optimization**

- 6. Tips in B-Mode
  Tips to Optimize Superficial Imaging
  Tips to Optimize Deep Imaging
  Tips to Optimize Spatial Resolution
  Tips to Optimize Contrast Resolution
  Tips to Optimize Temporal Resolution
- 7. **Tips** in **M-Mode**Tips to **Optimize Contrast Resolution**
- 8. Tips in Color Flow Mapping (CFM)
  Tips to Optimize Fast Flows
  Tips to Optimize Slow Flows
  Tips to Optimize Deep Flows
- Tips in Doppler
   Tips to Optimize Fast Flows
   Tips to Optimize Slow Flows
   Tips to Optimize Deep Flows

### Measurements, Worksheet and Report

- Measurements
   How to Take Measurements
- 11. MyLab Worksheet
- 12. MyLab Report

### **MyLab Archive**

## MyLabGamma

# **General** Information

General Informat

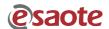

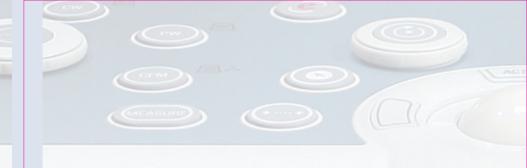

### **Touchscreen**

The touchscreen works in different modalities:

- as Exam panel, providing control keys to perform the exam.
- as Multipurpose panel, providing software buttons to use advanced exam controls.
- as Alphanumeric keyboard to enter data.

The touchscreen layout depends on the working modality.

### **Exam** Panel Layout

The touchscreen is organized in three main areas, as shown in the figure below

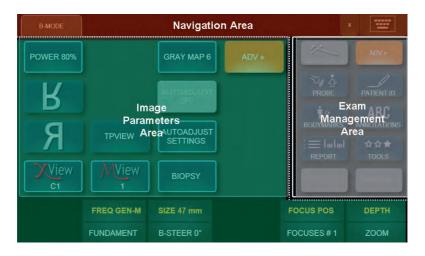

| Area                     | Function                                                                                              | Guide Graphical<br>Convention | Scrolling Button |
|--------------------------|----------------------------------------------------------------------------------------------------|-------------------------------|------------------|
| Navigation Area          | Navigation tabs<br>to select the<br>desired features<br>for the relevant<br>controls                  | BROWN<br>CAPITAL<br>LETTERS   | -                |
| Exam<br>Management       | Buttons for<br>the exam<br>management (to<br>start the exam, to<br>change the probe<br>or the preset) | GREY CAPITAL<br>LETTERS       | ADV>>/BASIC<<    |
| Image Parameters<br>Area | Control and functions to perform the exam                                                             | BLACK CAPITAL<br>LETTERS      | ADV>>/BASIC<<    |

### **Buttons**

### Image Parameters Area - Layout

The buttons have different colors depending on the active status:

| Disabled Button | Active Button | Selected/Pressed<br>Button |
|-----------------|---------------|----------------------------|
| CARDIAC         | CARDIAC       | CARDIAC                    |
| Dark gray       | Dark blue     | Light blue                 |

### Button with sub-menus

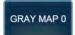

Touchscreen buttons showing a frame have a dedicated sub-menu: press the button to display the sub-menu allowing to optimize the function.

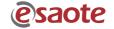

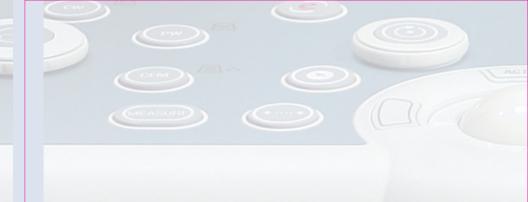

### Toggles

On the bottom of the touchscreen there are six levers (or **toggles**) which act on the functions displayed just above.

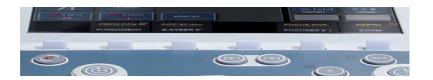

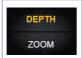

Each lever can control two functions which depend on the active modality. The lever acts on the active control, displayed in the upper position.

To switch to the other displayed function press the corresponding button on the touchscreen: the lever will act now on the other control.

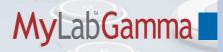

## Multipurpose Panel Layout

This layout is used for advanced exam functions, for example body marks or annotations.

The touchscreen is organized in three main areas.

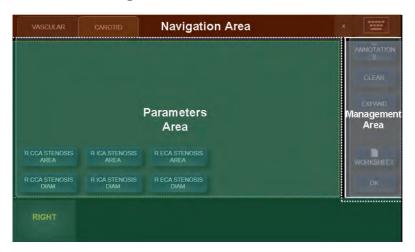

| Area               | Function                                        | Guide Graphical<br>Convention | Scrolling Button |
|--------------------|-------------------------------------------------|-------------------------------|------------------|
| Navigation Area    | Navigation tabs of the selected functions       | BROWN CAPITAL<br>LETTERS      | -                |
| Management<br>Area | General controls of the active modality         | GREY CAPITAL<br>LETTERS       | ADV>>/BASIC<<    |
| Parameters Area    | More specific controls of the selected function | BLACK CAPITAL<br>LETTERS      | ADV>>/BASIC<<    |

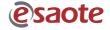

Jeneral Information

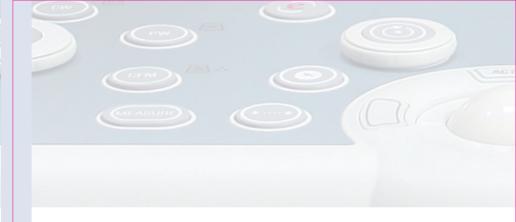

## **Alphanumeric** Keyboard Layout

A dedicated button displayed on the upper right side activates/deactivates the emulation of the alphanumeric keyboard.

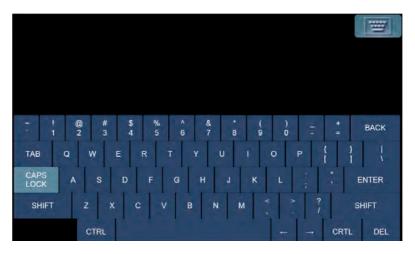

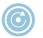

## eKnob

Each toggle can be associated to the **EKNOB** key of the control panel: in this case the knob around this key acts as the associated toggle on the active function.

The **EKNOB** key can be associated to more touchscreen buttons: to change the associated toggle press the **EKNOB** key.

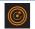

This symbol is displayed in bright orange on the touchscreen button that is correlated to the **EKNOB** key.

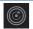

This symbol is displayed in grey on the touchscreen button that can be correlated to the **EKNOB** key.

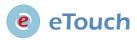

The **ETOUCH** key allows to record sequences of keys both of the touchscreen and of the control panel. Each recorded sequence (Macro) can be named and saved to be available as a customized button in customized touchscreens.

This key switches between factory and customized touchscreen. Whenever the customized button will be pressed, **MyLab** will automatically launch the keys sequence.

Once the Customized touchscreen has been configured, it has to be associated to a real time preset.

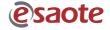

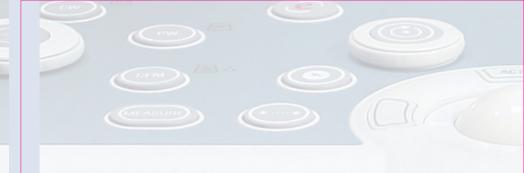

### Configuration Menu

The "eTouch" option of the **MENU** key activates the configuration menu that is organized in two main areas:

- On the left side the list of all saved customized touchscreens.
- On the right side the eTouch configuration menu, shown in the figure below.

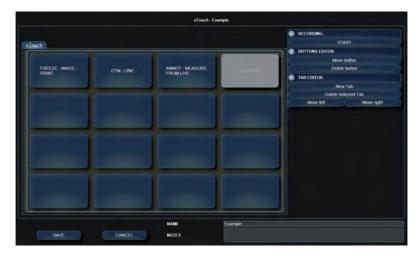

#### The menu shows:

- in the center the touchscreen layout.
- on the right the menu to record the macro and to edit the customized buttons.
- on the bottom the fields where customized touchscreens are named and described.

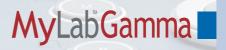

### **Customized Touchscreen** Configuration

### **Procedure**

- Press the MENU key and select the "eTouch" option.
- Select one the customized touchscreens displayed on the left side of the screen and press EDIT to modify it or CLONE to duplicate it.
- If necessary, place the cursor in the NAME field and enter the desired name and description (NOTES field).
- Place the cursor on the RECORDING field and press START to begin the recording: MyLab switches to the frozen status.
- On the upper left side of the screen is displayed the following flashing message:

### Press eTouch to start recording

- Prepare MyLab to be ready for the recording so that only the keys to be used can be pressed.
- Press the ETOUCH key to start.
- Press the desired keys in sequence and press ETOUCH to end the recording.
- Place the cursor on the customized button and press ENTER to change its name.

Repeat the procedure to add other customized buttons.

Press SAVE to save the customized touchscreen.

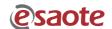

General Information

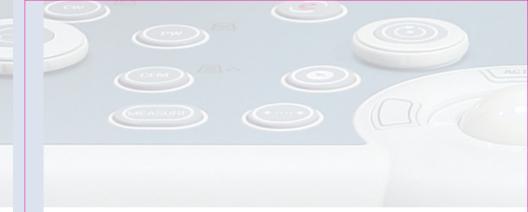

### Association to Real Time Preset

### **Procedure**

- Press the MENU key and select the "RT PRESET" option.
- Select the probe, the application and then the customized presets (displayed on the left side of the screen) and press EDIT to modify it or CLONE to duplicate it.
- If necessary, place the cursor in the NAME field and enter the desired name and description (NOTES field).
- In the "eTouch" field select the desired customized touchscreen.
- Press SAVE to save the configuration.

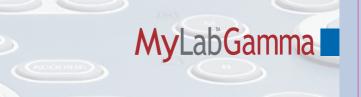

## **Starting** an Exam

### Touchscreen

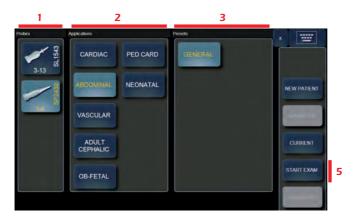

### **Main Display**

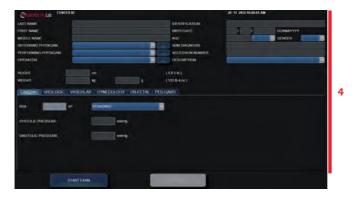

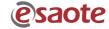

General Information

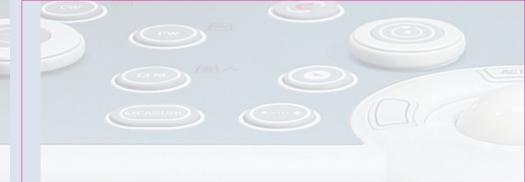

#### **Procedure**

- 1. Probe selection.
- **2.** Application selection that depends on the selected probe.
- **3.** Preset selection.
- **4.** Patient data and application data entry using the touchscreen as alphanumeric keyboard.
- **5.** Press the **START EXAM** button to start the exam.

**CURRENT** retrieves the patient data of the last exam.

**PROBE** allows to select a different probe, application, preset and to set a new preset or to modify the actual one during the exam.

**PATIENT ID** allows to view and modify the patient's data during the exam.

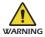

Do not use the PATIENT ID key to start a new exam of a new patient as it will update existing patient's data with new entries. To activate a new exam, close first the current exam by pressing the END EXAM key and then proceed with the Starting Exam procedure.

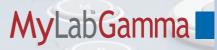

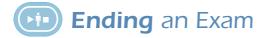

(Calibration)

To end the exam, press the **END EXAM** key: the system displays the end exam window.

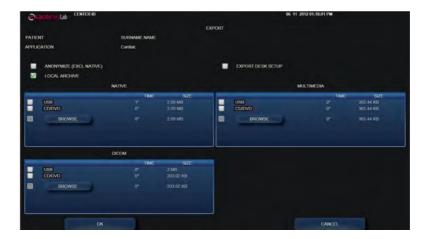

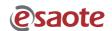

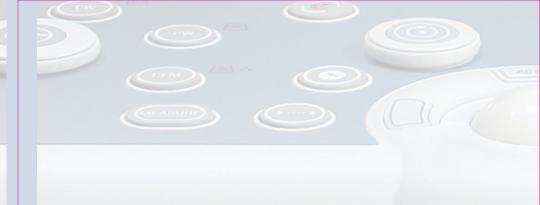

The operator is enabled to simultaneously save the exam on different supports in different formats.

| Field         | Format                                       | Destination Support                                                                                          |
|---------------|----------------------------------------------|----------------------------------------------------------------------------------------------------|
| Local Archive | Native format                                | - Internal Database                                                                                          |
| Native        | Native format                                | - CD (R and RW)<br>- DVD (+R, -R, single layer)<br>- USB Memory Drive<br>- Network                           |
| Multimedia    | Single frame:<br>BMP, PNG, JPEG<br>Clip: AVI | - CD (R and RW)<br>- DVD (+R, -R, single layer)<br>- USB Memory Drive<br>- Network                           |
| DICOM         | DICOM                                        | - CD (R and RW)<br>- DVD (+R, -R, single layer)<br>- USB Memory Drive<br>- Network<br>- DICOM Storage Server |

If no option is selected, all data will be deleted.

## MyLabGamma

# **Image** Optimization

mage Optimization

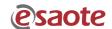

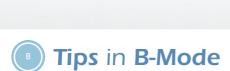

## Tips to Optimize Superficial Imaging

| Command                                     | Function                                                                   | Action                                                                                            |
|---------------------------------------------|----------------------------------------------------------------------------|---------------------------------------------------------------------------------------------------|
| FUNDAMENT/TEI                               | Probe transmission frequency                                               | Select <b>RES</b> option                                                                          |
| ZOOM                                        | Magnification of the region of interest                                    | Enlarge the area as much as possible                                                              |
| FOCUSES #                                   | Number of transmission focuses                                             | Increase the focuses                                                                              |
| FOCUS POS                                   | Focus position                                                             | Move the focuses to the desired area                                                              |
| MVIEW<br>(with Linear and<br>Convex probes) | Acquisition of several bidimensional images with different steering angles | Increase to visualize organ<br>borders and structured<br>margins (curved or irregular<br>borders) |

## Tips to Optimize Deep Imaging

| Command                   | Function                                                      | Action                                       |
|---------------------------|---------------------------------------------------------------|----------------------------------------------|
| FUNDAMENT/TEI             | Probe transmission frequency                                  | Select <b>PEN</b> option                     |
| FOCUS POS                 | Focus position                                                | Move the focus to the desired area           |
| <b>TGC</b> Potentiometers | Amplification of individual areas of the sector               | Move to right the lower<br>TGC cursor        |
| IMAGING GAIN              | Amplification of overall received echo signals (General gain) | Turn clockwise for visualize deep structures |
| POWER                     | Transmission power                                            | Increase the power                           |

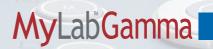

## Tips to Optimize Spatial Resolution

| Command                                       | Function                                                                   | Action                                                                                            |
|-----------------------------------------------|----------------------------------------------------------------------------|---------------------------------------------------------------------------------------------------|
| FUNDAMENT/TEI                                 | Probe transmission frequency                                               | Low frequency for penetration                                                                     |
|                                               |                                                                            | High frequency for resolution                                                                     |
| MVIEW<br>(with Linear and<br>Convex probes)   | Acquisition of several bidimensional images with different steering angles | Increase to visualize organ<br>borders and structured<br>margins (curved or irregular<br>borders) |
| FOCUSES #                                     | Number of transmission focuses                                             | Increase the focus points as much as possible                                                     |
| DENSITY<br>(with Linear and<br>Convex probes) | Number of acquired line                                                    | Increase the density as much as possible                                                          |
| ENHANC                                        | Amplification of the difference among adjacent structures                  | Increase the enhancement as much as possible                                                      |

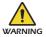

MView may generate artifacts on the sector sides, particularly when scanning cavities. Place the area under exam in the middle of the scanning area.

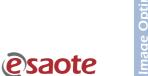

## Tips to Optimize Contrast Resolution

| Command               | Function                                                                                               | Action                                                                    |
|-----------------------|----------------------------------------------------------------------------------------------------|---------------------------------------------------------------------------|
| Imaging<br>AUTOADJUST | Automatic adjustment                                                                                   | Activate it                                                               |
| TGC                   | Amplification of individual                                                                            | Move to right to increase the gain                                        |
| Potentiometers        | areas of the sector                                                                                    | Move to left to decrease the gain                                         |
| IMAGING GAIN          | Amplification of overall received echo signals (General gain)                                          | Turn clockwise for higher contrast                                        |
|                       |                                                                                                    | Turn counterclockwise for lower contrast                                  |
| XVIEW                 | Activation of real time XView algorithm                                                                | Select or modify the desired algorithm to improve the tissue edge imaging |
| GRAY MAP #            | Gray shades used to represented the received echo signal                                               | Select or modify the desired post-processing curve                        |
| DYN RANGE             | Range between minimum<br>low intensity and maximum<br>intensity signals that the<br>system can display | Increase for higher contrast<br>Decrease for lower contrast               |

## Tips to Optimize Temporal Resolution

| Command                                        | Function                       | Action                                 |
|------------------------------------------------|--------------------------------|----------------------------------------|
| SIZE                                           | Scan angle                     | Reduce the size as much as possible    |
| DEPTH                                          | Probe's field of view          | Reduce the depth as much as possible   |
| FOCUSES #                                      | Number of transmission focuses | If possible, set one focal point       |
| <b>DENSITY</b> (with Linear and Convex probes) | Number of acquired line        | Reduce the density as much as possible |

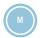

## Tips in M-Mode

## Tips to Optimize Contrast Resolution

| Command                   | Function                                                                                               | Action                                                                               |
|---------------------------|----------------------------------------------------------------------------------------------------|--------------------------------------------------------------------------------------|
| <b>TGC</b> Potentiometers | Amplification of individual areas of the sector                                                        | Move to right to increase the gain  Move to left to decrease the gain                |
| IMAGING GAIN              | Amplification of overall received echo signals (General gain)                                          | Turn clockwise for higher<br>contrast<br>Turn counterclockwise for<br>lower contrast |
| GRAY MAP #                | Gray shades used to represented the received echo signal                                               | Select or modify the desired post-processing curve                                   |
| DYN RANGE                 | Range between minimum<br>low intensity and maximum<br>intensity signals that the<br>system can display | Increase for higher contrast<br>Decrease for lower contrast                          |

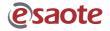

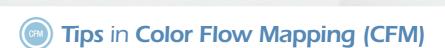

## Tips to **Optimize Fast Flows**

| Command      | Function                                                      | Action                                          |
|--------------|---------------------------------------------------------------|-------------------------------------------------|
| CFM-STEER    | Doppler orientation                                           | Adjust the CFM box orientation to optimize cosΘ |
| SCALE        | Pulse Repetition Frequency                                    | Increase the PRF as much as possible            |
| FREQUENCY    | Probe transmission frequency                                  | Decrease the frequency as much as possible      |
| DOPPLER GAIN | Amplification of overall received echo signals (General gain) | Adjust it to the reduce the noise               |
| ACTION       | Cursor selector                                               | Adjust the CFM box as small as possible         |

## Tips to **Optimize Slow Flows**

| Command      | Function                                                      | Action                                            |
|--------------|---------------------------------------------------------------|---------------------------------------------------|
| CFM-STEER    | Doppler orientation                                           | Adjust the CFM box orientation to optimize cosΘ   |
| SCALE        | Pulse Repetition Frequency                                    | Increase the PRF as much as possible              |
| FREQUENCY    | Probe transmission frequency                                  | Increase the frequency as much as possible        |
| DOPPLER GAIN | Amplification of overall received echo signals (General gain) | Increase it as much as possible for color filling |
| FILTER       | Wall filter                                                   | Reduce the filter as much as possible             |

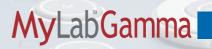

## Tips to Optimize Deep Flows

| Command      | Function                                                      | Action                                            |  |
|--------------|---------------------------------------------------------------|---------------------------------------------------|--|
| CFM-STEER    | Doppler orientation                                           | Adjust the CFM box orientation to optimize cosΘ   |  |
| SCALE        | Pulse Repetition Frequency                                    | Decrease the PRF as much as possible              |  |
| FREQUENCY    | Probe transmission frequency                                  | Decrease the frequency as much as possible        |  |
| DOPPLER GAIN | Amplification of overall received echo signals (General gain) | Increase it as much as possible for color filling |  |
| FILTER       | Wall filter                                                   | Reduce the filter as much as possible             |  |

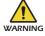

When the CFM-STEER is set to the maximum step, some artifacts might occur showing color dots. In this case, reduce the steering by one step.

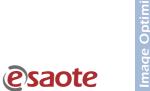

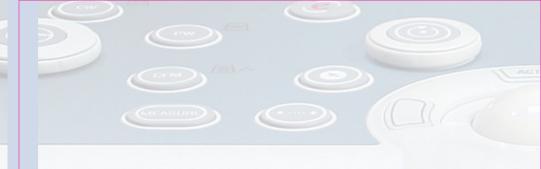

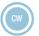

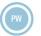

## Tips in Doppler

## Tips to **Optimize Fast Flows**

| Command               | Function                                                      | Action                                                                                    |  |
|-----------------------|---------------------------------------------------------------|-------------------------------------------------------------------------------------------|--|
| D-STEER               | Doppler orientation                                           | Adjust the CFM box orientation to optimize cosΘ                                           |  |
| PW<br>CW (in Cardiac) | Pulsed/Continuous<br>Wave Doppler                             | According to the active application, activate the Doppler analysis by pressing the button |  |
| Doppler<br>AUTOADJUST | Automatic adjustment                                          | Activate it                                                                               |  |
| SCALE                 | Pulse Repetition Frequency                                    | Increase the PRF as much as possible                                                      |  |
| FREQUENCY             | Probe transmission frequency                                  | Decrease the frequency as much as possible                                                |  |
| DOPPLER GAIN          | Amplification of overall received echo signals (General gain) | Increase it as much as possible to the display the whole flow                             |  |

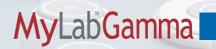

## Tips to Optimize Slow Flows

| Command            | Function                     | Action                                          |
|--------------------|------------------------------|-------------------------------------------------|
| D-STEER            | Doppler orientation          | Adjust the CFM box orientation to optimize cosΘ |
| Doppler AUTOADJUST | Automatic adjustment         | Activate it                                     |
| SCALE              | Pulse Repetition Frequency   | Decrease the PRF as much as possible            |
| FREQUENCY          | Probe transmission frequency | Increase the frequency as much as possible      |
| BASELINE           | Baseline                     | Move the baseline to eliminate the aliasing     |
| FILTER             | Wall filter                  | Reduce the filter as much as possible           |

## Tips to Optimize Deep Flows

| Command               | Function                     | Action                                          |
|-----------------------|------------------------------|-------------------------------------------------|
| D-STEER               | Doppler orientation          | Adjust the CFM box orientation to optimize cosΘ |
| Doppler<br>AUTOADJUST | Automatic adjustment         | Activate it                                     |
| SCALE                 | Pulse Repetition Frequency   | Decrease the PRF as much as possible            |
| FREQUENCY             | Probe transmission frequency | Increase the frequency as much as possible      |
| BASELINE              | Baseline                     | Move the baseline to eliminate the aliasing     |
| FILTER                | Wall filter                  | Reduce the filter as much as possible           |

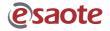

# Measurements, Worksheet and Report

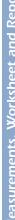

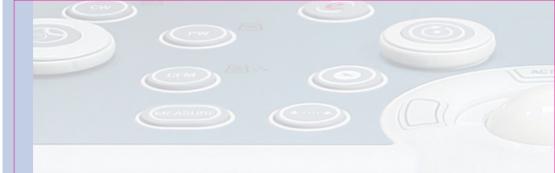

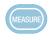

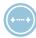

## Measurements

Measurements can be taken on frozen, stored and archived images.

#### **Generic Measurements**

Either the +...+ panel key or the +...+ touchscreen button activate the generic measurements menu. The touchscreen displays the list of available measurements, which are automatically identified according to the active mode, application and preset.

### **Advanced Calculations**

Either the **MEASURE** panel key or the **MEASURE** touchscreen button activates the advanced calculations menu. The touchscreen displays the list of available measurements, which are automatically identified according to the active mode, application and preset.

Advanced measurements are organized in groups which correspond to specific anatomic structures. When a group is selected, the corresponding tab is displayed on the Navigation area and the measure is automatically started. The touchscreen displays the available measures of the selected group.

**MyLab** generic measurements and advanced calculations package are fully configurable.

### How to Take Measurements

Both for generic and advanced measurements, the touchscreen displays the list of available measurements: select the desired measurement by pressing the corresponding button. Follow the instructions on the screen, position the cursors with the trackball and confirm the position by pressing **ENTER**.

The value being measured is displayed on the left of the image.

The measurements taken are marked with the  $\ensuremath{\sqrt{}}$  symbol in the touch screen.

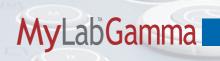

**CLEAR** cancels all measurements from the screen.

**UNDO** key closes the session, erasing all done measurements.

ADD TO RP adds the generic measurement to the exam worksheet and report.

## **MyLab Worksheet**

**WORKSHEET** button can be pressed at any time to display all performed measurements.

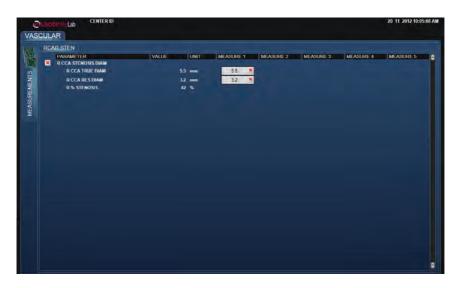

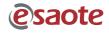

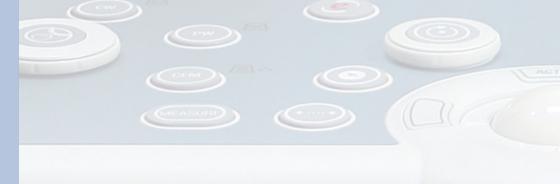

The worksheet is organized in pages, one page for each application indicated by the corresponding tab. Each application page is then organized in sub-folders, corresponding to the measured modes and groups, identified by corresponding sub-tabs.

Touchscreen buttons allow to navigate the worksheet.

The lateral scrolling bar can be used to scroll all performed measurements in the selected mode or group.

### **Deleting measurements**

To delete single measurements or measurements groups, place the cursor on the cross displayed beside the single measurement a/o group and press **ENTER** to confirm.

## **MyLab Report**

**REPORT** button can be pressed at any time to display the report print preview containing the patient data and all measurements performed during the exam.

If the system is configured with a PC printer, use the printer key to print the report.

## MyLabGamma

# MyLab Archive

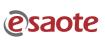

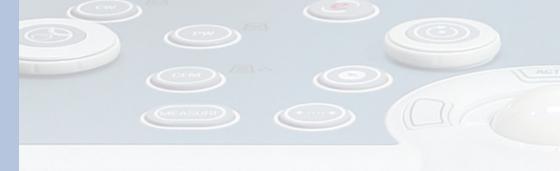

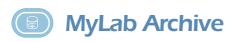

**ARCHIVE** key accesses to internal **MyLab** archive.

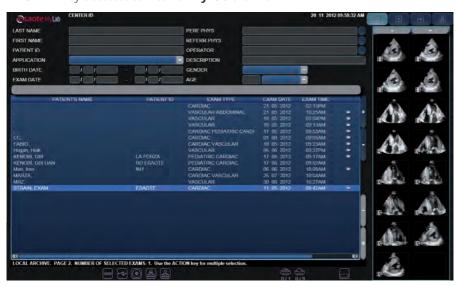

Archived exams are listed in alphabetic order. The folder symbol, when shown on the archived exams list, indicates that the corresponding exam contained images/clips.

The thumbnail of the selected exam is displayed on the right side of the screen: when more exams are selected, the thumbnail corresponds to the last selected exam.

**OPEN** automatically displays the selected exam(s). When more exams have been selected, the tabs displayed above the thumbnails columns allows to browse the data of the reviewed exams.

To display a thumbnail full screen, place the cursor on the desired thumbnail and press **ENTER**.

# MyLabGamma

| My Notes |   |
|----------|---|
|          | _ |
|          | _ |
|          | _ |
|          | _ |
|          | _ |
|          | _ |
|          | _ |
|          | _ |
|          | _ |
|          |   |
|          | _ |
|          |   |
|          |   |
|          |   |
|          |   |

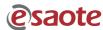

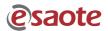

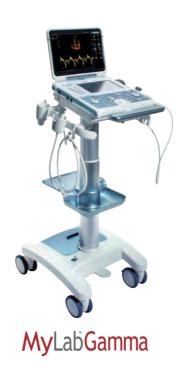

### **ESAOTE S.p.A.** International Activities